There are no translations available.

Descubre esta aplicación que nos permite crear nuestro propio videojuego, además de poder jugar con los que vienen ya instalados. **KODU. Aprendiendo a**

# **programar nuestros propios juegos**

Kodu es una aplicación que nos permite crear nuestro propio videojuego, además de poder jugar con los que vienen ya instalados. Kodu apunta a enseñarnos sobre creación de videojuegos y programación, de una manera muy divertida. Para ello no es necesario conocer ni aprender lenguajes de programación.

Kodu permite diseñar mundos en tres dimensiones a partir de una serie de elementos configurados previamente por el programa. Para crear nuestro videojuego, nos encontramos con un lienzo vacío, donde podemos colocar todo tipo de elementos de decoración que veremos más adelante.

Para empezar a utilizar la aplicación, hay que descargarlo de la siguiente web: http://fuse.micr osoft.com/kodu/ e instalarlo en nuestro ordenador.

#### Written by Cristina Villoria Friday, 26 February 2010 11:30

Configure Kodu

Game Lab

Kodu Game Lab

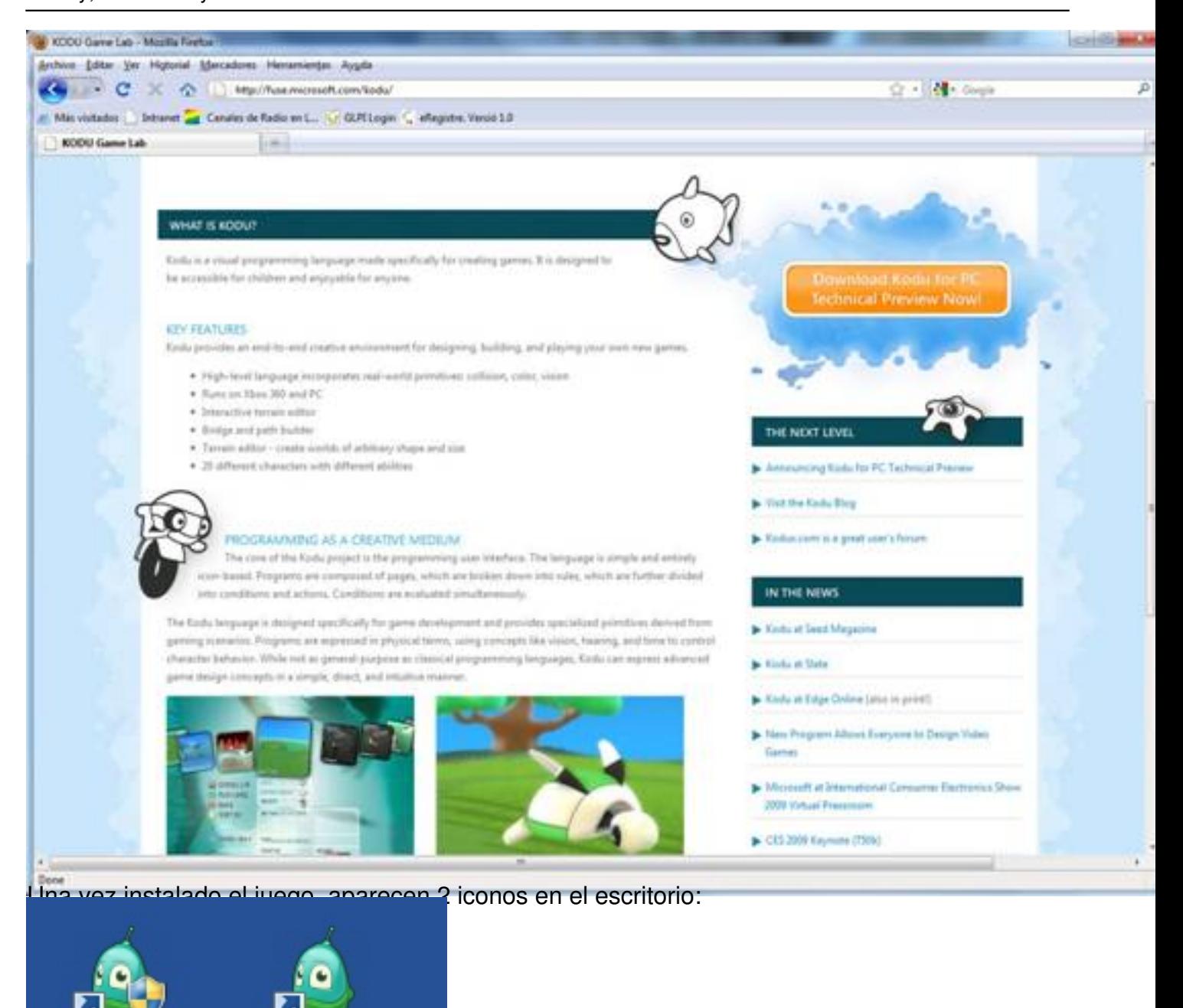

submudate Ceretagines serienes analysische in de bei gehören aufgegen auch der esolución del juego, activar el

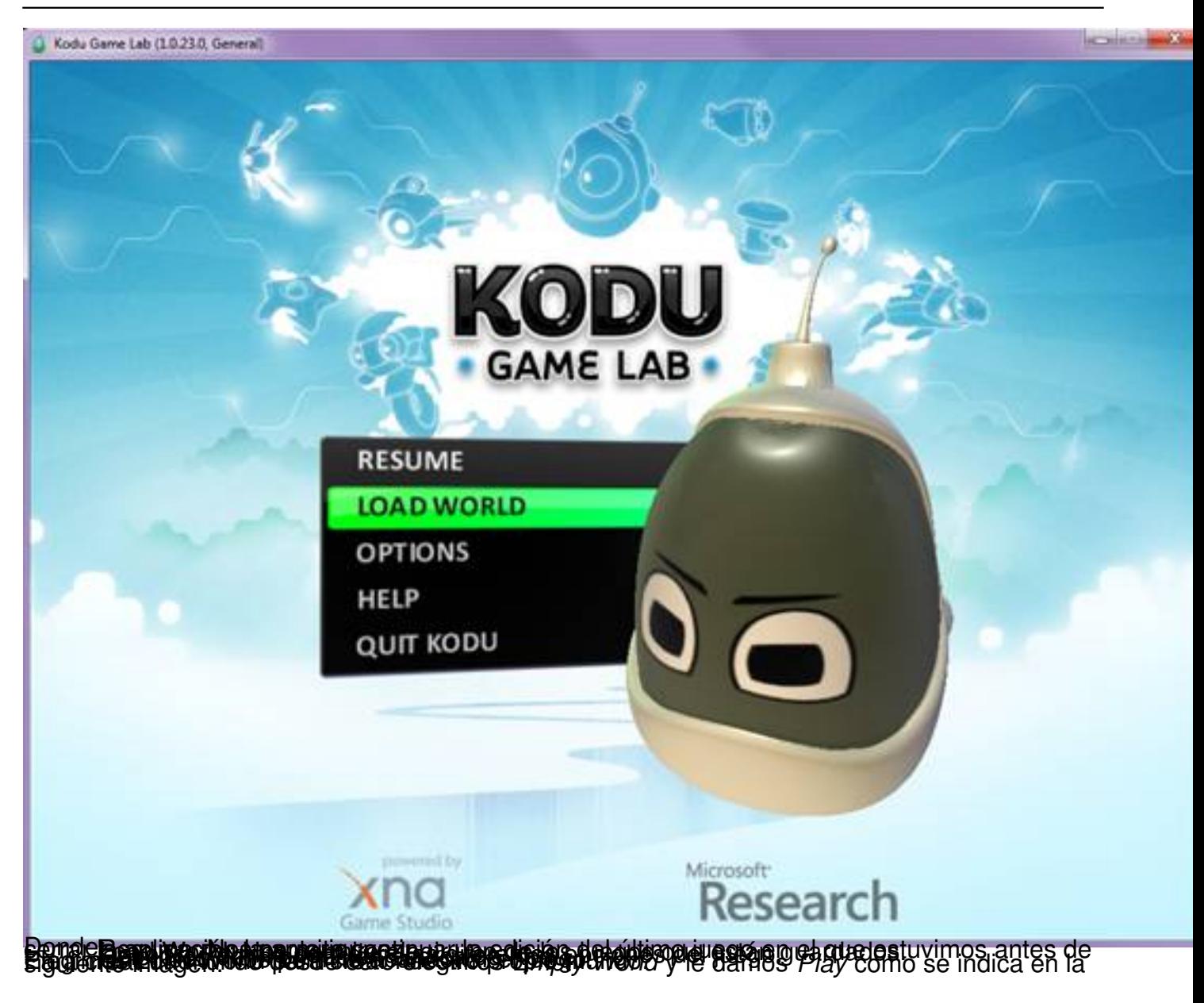

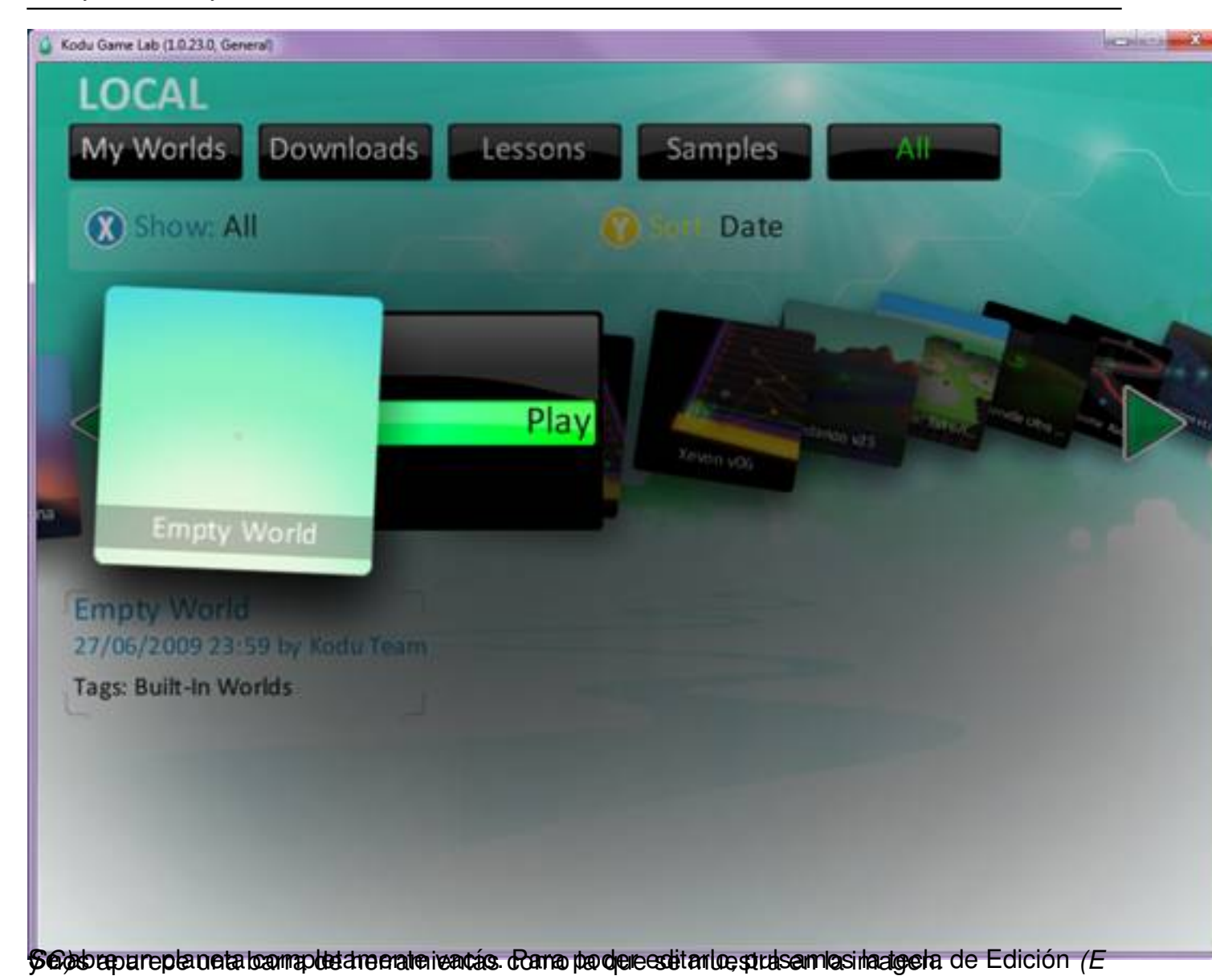

Written by Cristina Villoria Friday, 26 February 2010 11:30

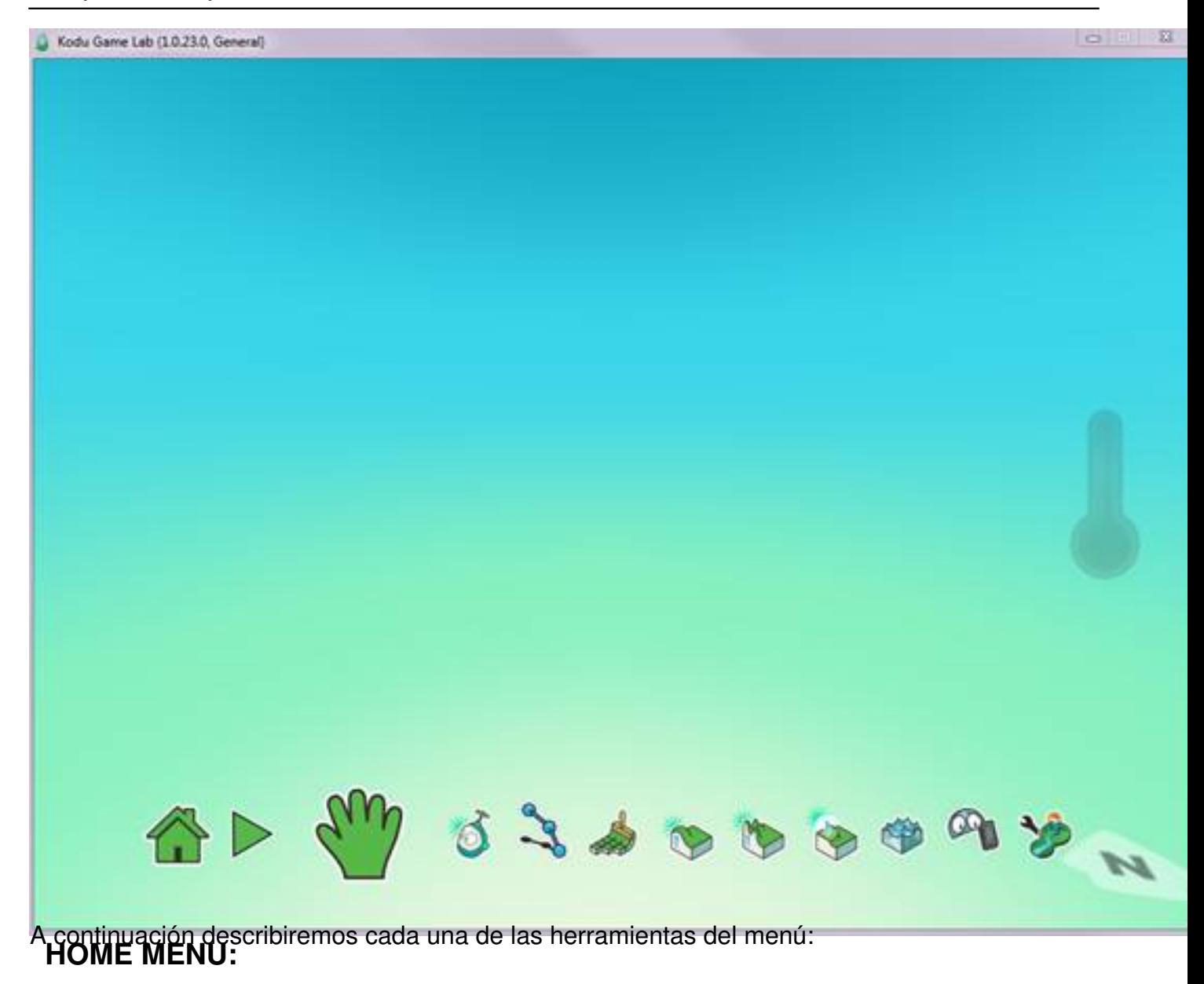

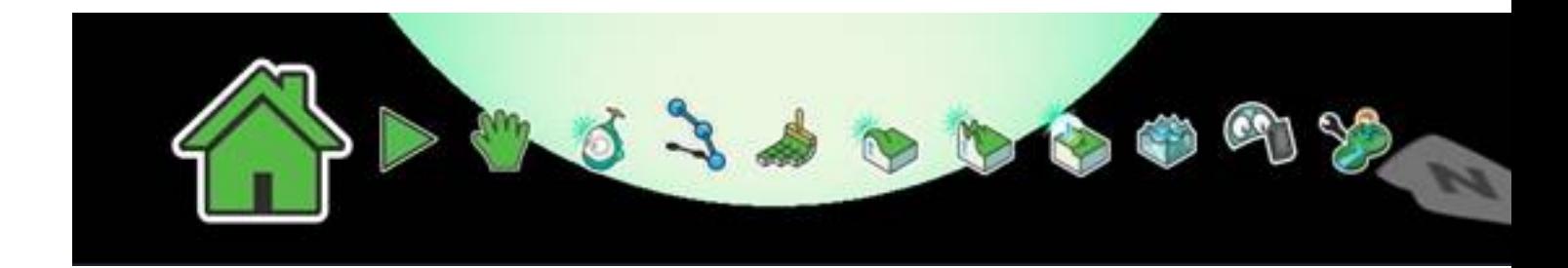

Esta herramienta nos muestra el menú principal donde podemos elegir:

- Restart world: Regresa al mundo en el que estamos.
- Edit world: Edita el mundo en el que estamos.
- Save my world: Guarda el mundo en el que estamos.
- Load world: Carga un mundo previamente guardado.
- New empty world: Abre un nuevo mundo vacío.
- Exit to Main Menu: Vuelve al menu principal.

Written by Cristina Villoria Friday, 26 February 2010 11:30

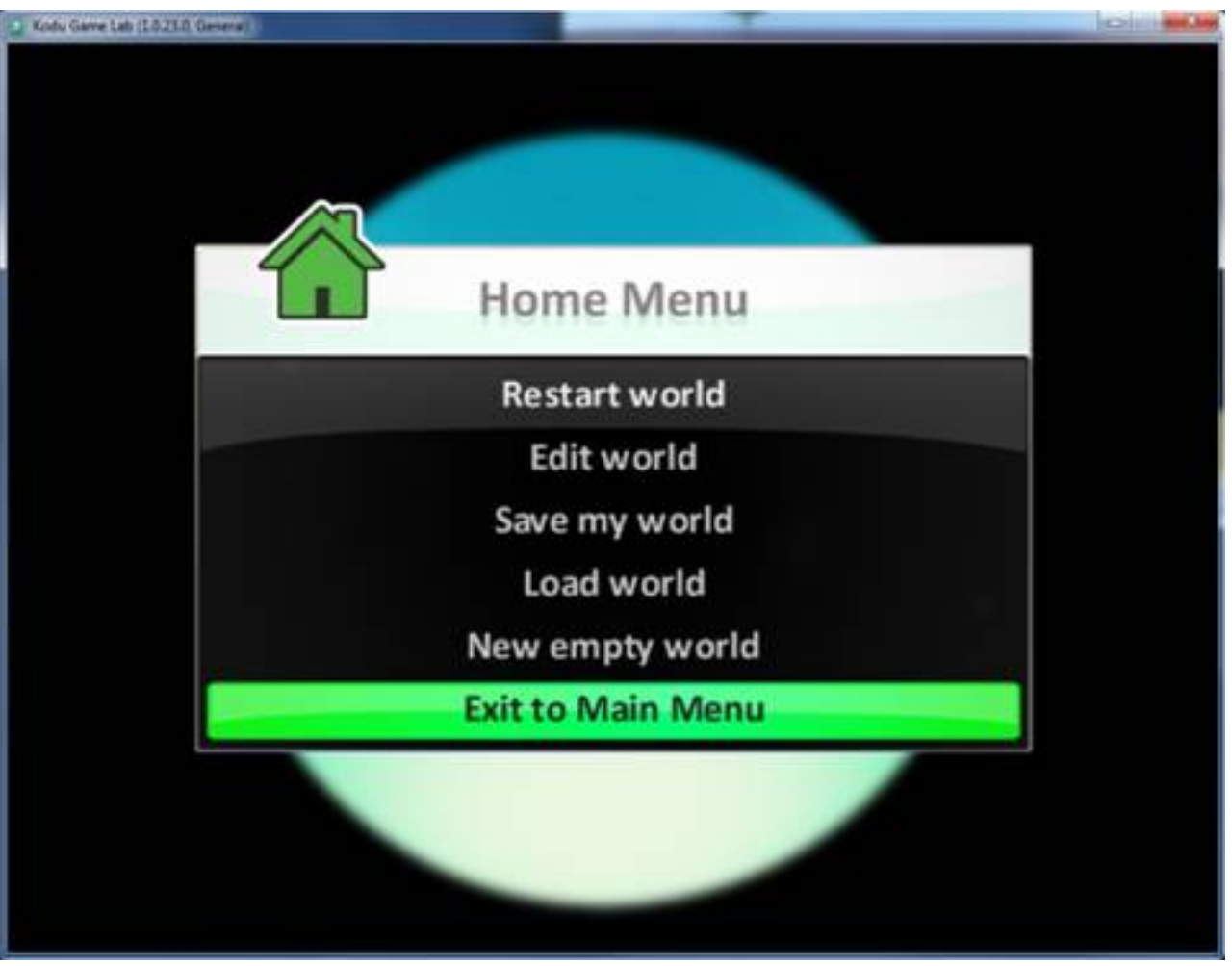

**PLAY GAME:**

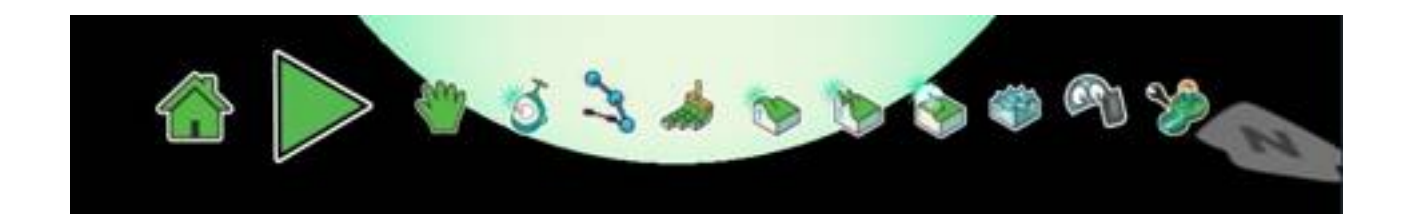

Se sale del modo Edición. Esto también se hace pulsado la tecla de Edición (*ESC*).

**MOVE CAMARA:**

Written by Cristina Villoria Friday, 26 February 2010 11:30

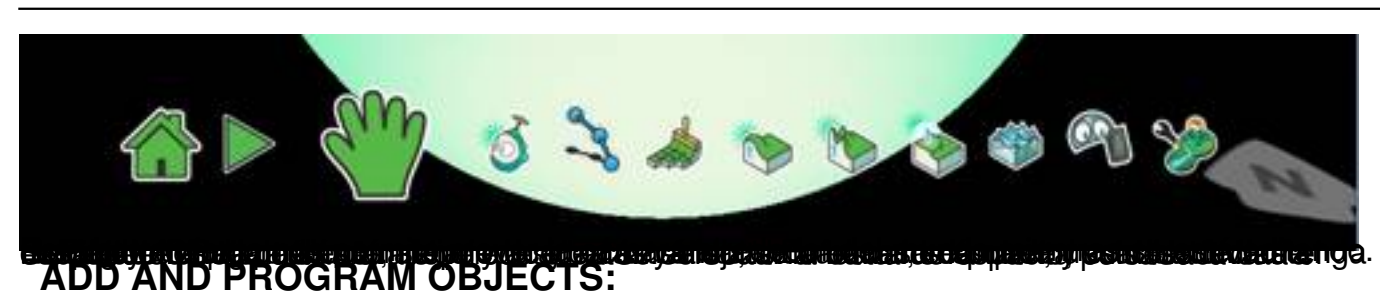

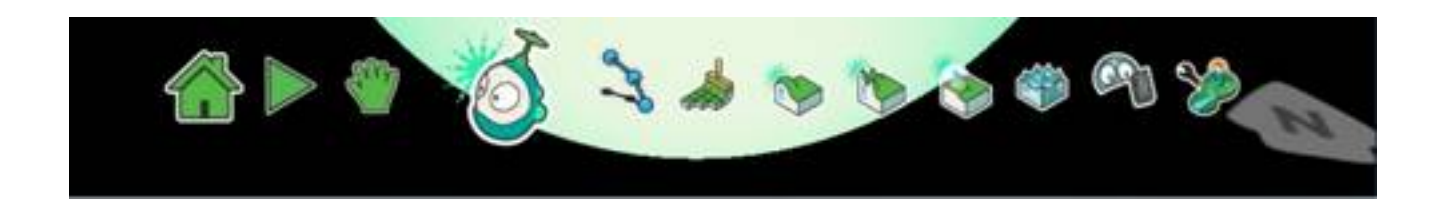

Esta herramienta nos permite agregar objetos en el mundo y programarlos.

Para añadir un objeto al mundo debemos hacer clic donde aparecerá el siguiente menú:

Written by Cristina Villoria Friday, 26 February 2010 11:30

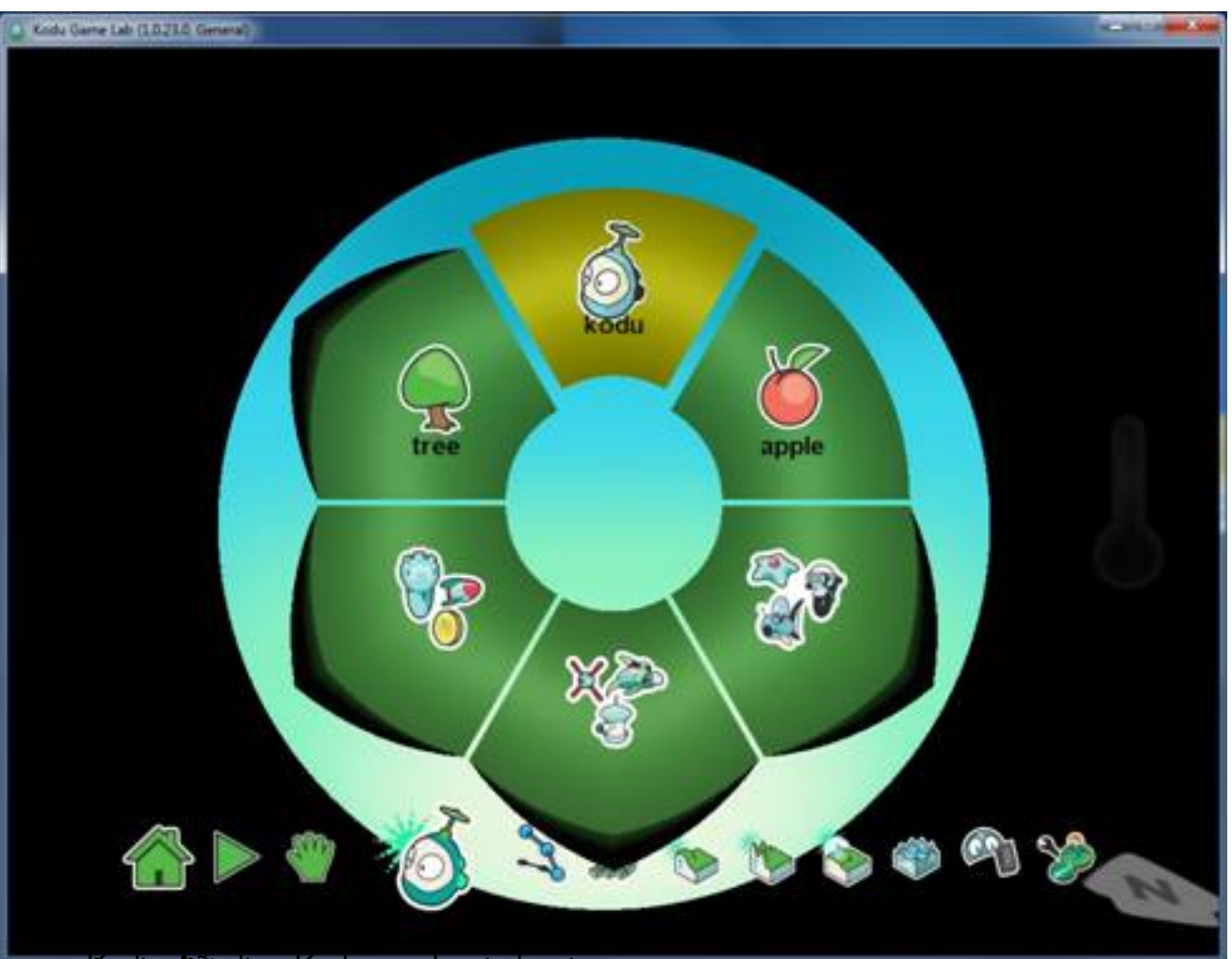

-<br>Todos **la Rade a Krade a Kodu en el manzana man**zana apple: Añade una manzana al mundo.

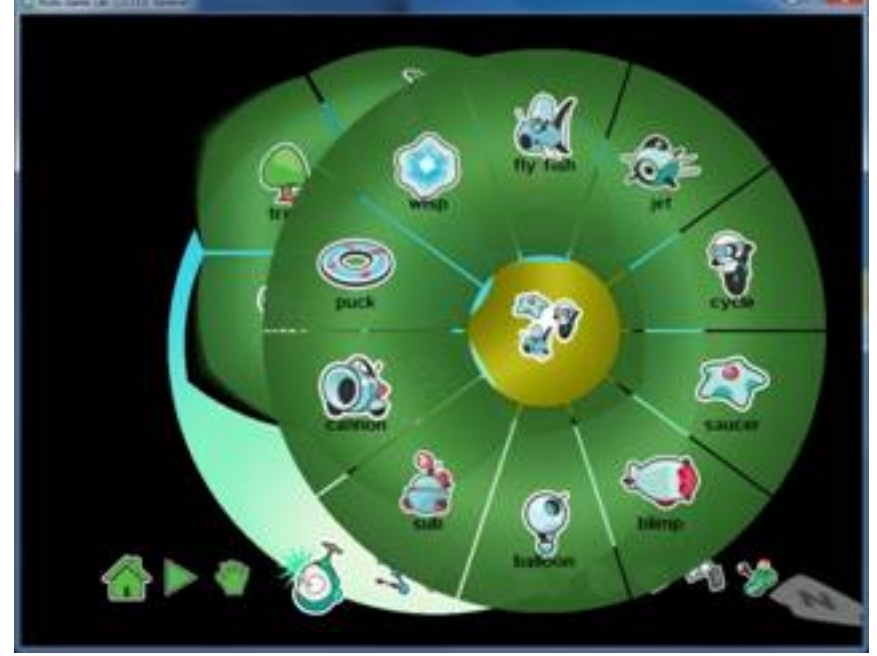

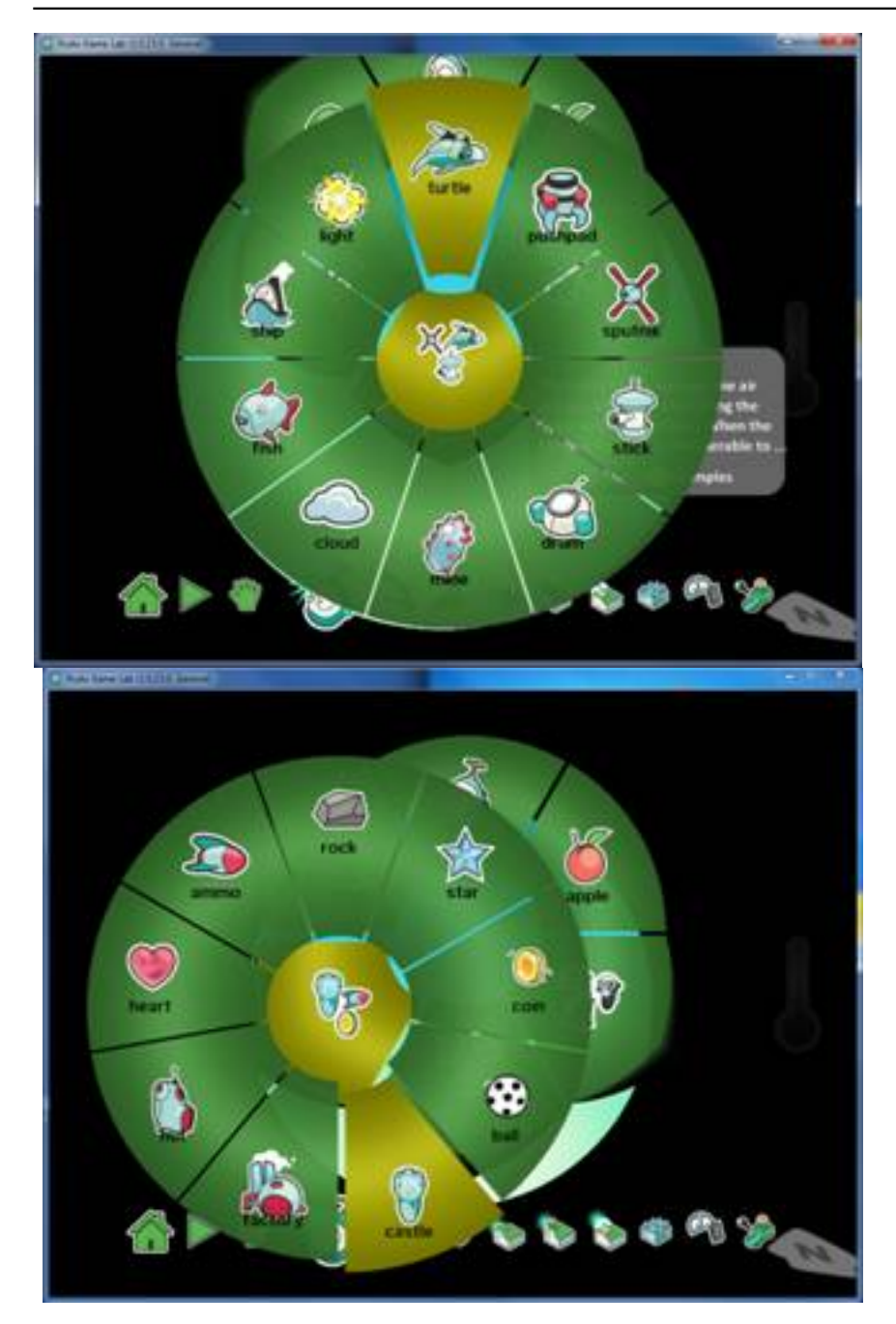

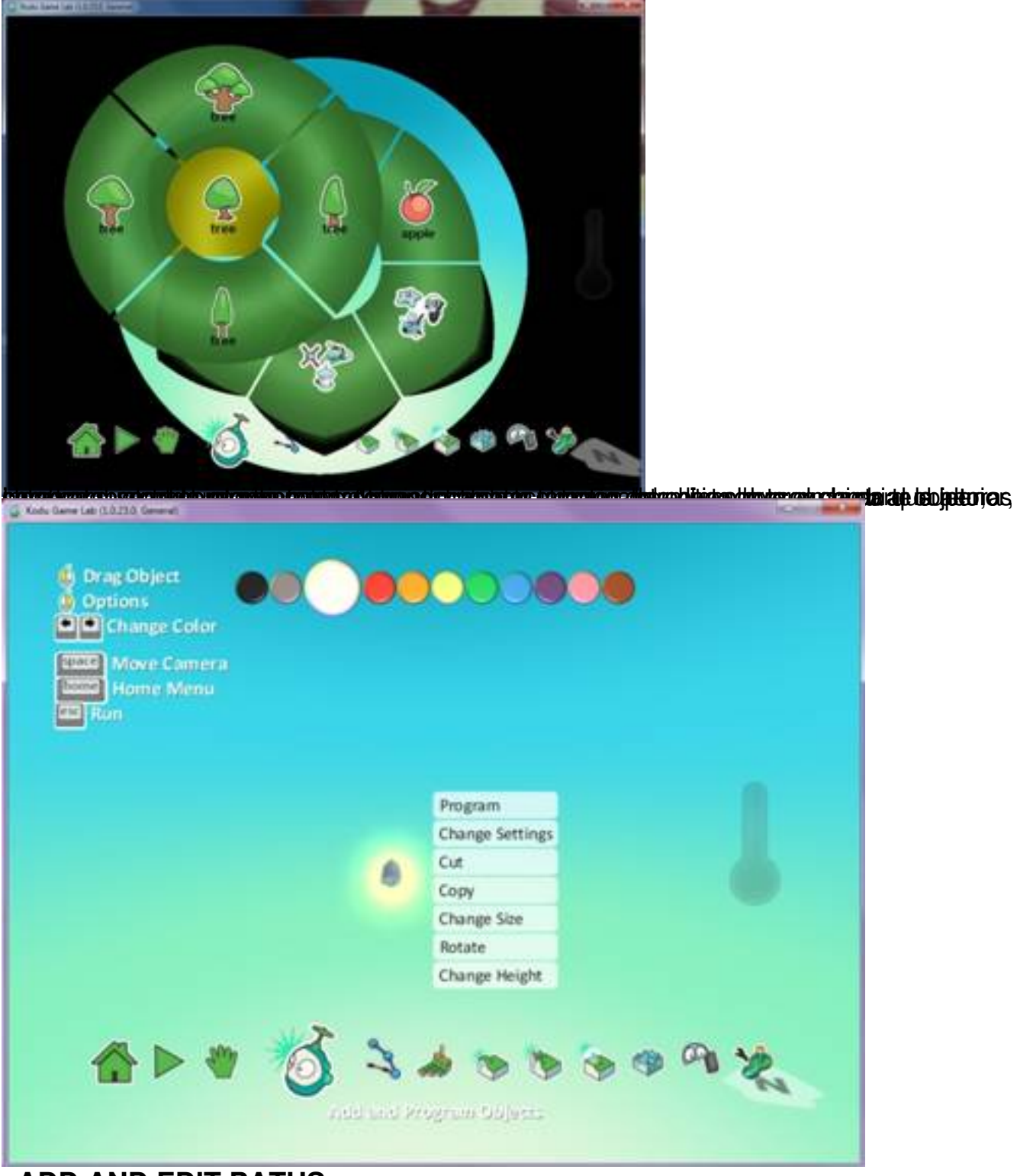

**ADD AND EDIT PATHS:**

Written by Cristina Villoria Friday, 26 February 2010 11:30

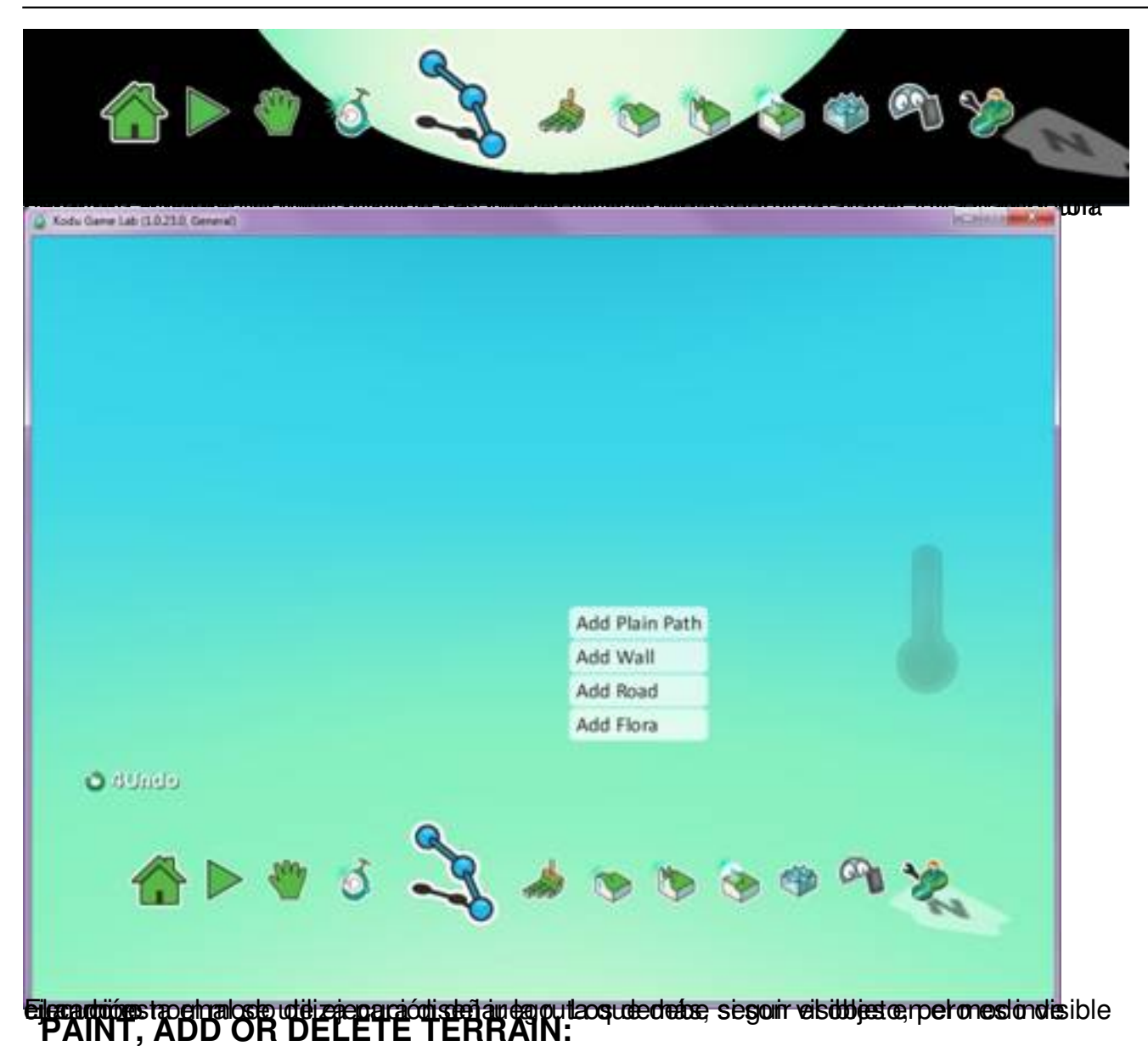

Esta herramienta permite crear y modelar el terreno del juego. Al hacer clic sobre ella, aparecen dos subherramientas. La primera de ellas, a la izquierda de la herramienta de crear terreno, nos permite seleccionar el material que deseamos para el terreno de nuestro mundo. Para seleccionar uno u otro se utilizan las flechas de dirección del teclado, o haciendo clic

Written by Cristina Villoria Friday, 26 February 2010 11:30

directamente sobre ella. Además, esta herramienta permite el modo **DecentagotasD**. Para ello, hay que mantener pulsada la tecla ALT y clic en cualquier parte del terreno.

La otra subherramienta, a la derecha de la herramienta de crear terreno, nos permite seleccionar pinceles. Esto es, seleccionar la forma que va a presentar nuestro terreno (cuadrada, circular, etc). Para cambiar el tamaño del terreno, se utilizan las teclas de izquierda y derecha del teclado.

### **RAISE AND LOWER TERRAIN:**

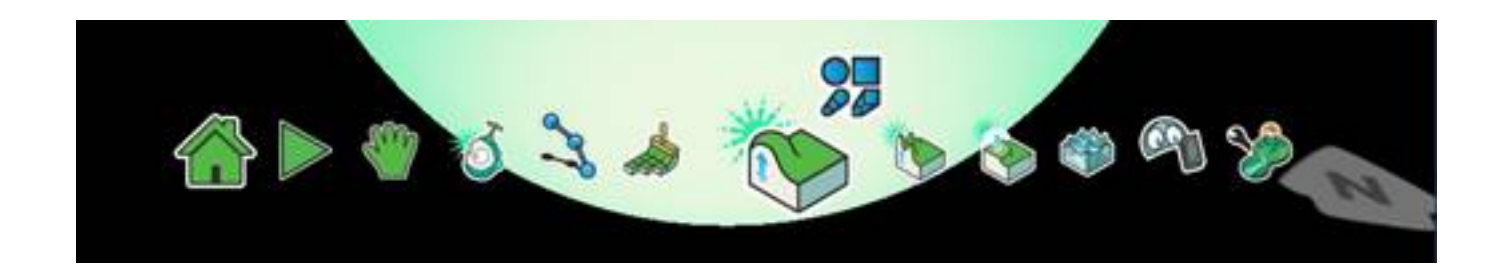

Esta herramienta permite modificar el terreno, elevándolo o hundiéndolo. Con esta herramienta también aparece la subherramienta del selector de pinceles. Para elevar el terreno hay que hacer clic con el botón izquierdo del ratón, y para hundirlo hay que hacer clic con el botón derecho del ratón.

## **MAKE TERRAIN SMOOTH OR HILLY:**

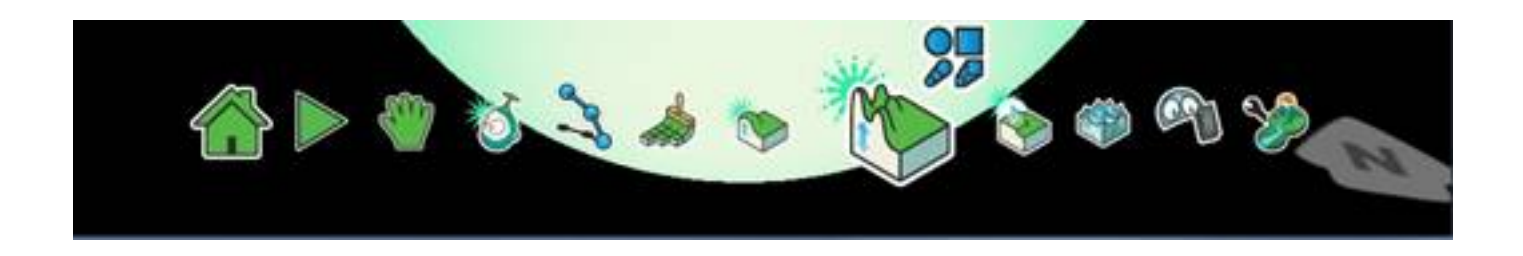

Esta herramienta permite reestructurar el terreno a nuestro antojo. Permite crear montañas en nuestro terreno, así como hacerlo más liso.

### **MAKE TERRAIN LEVEL OR SPIKEY:**

Written by Cristina Villoria Friday, 26 February 2010 11:30

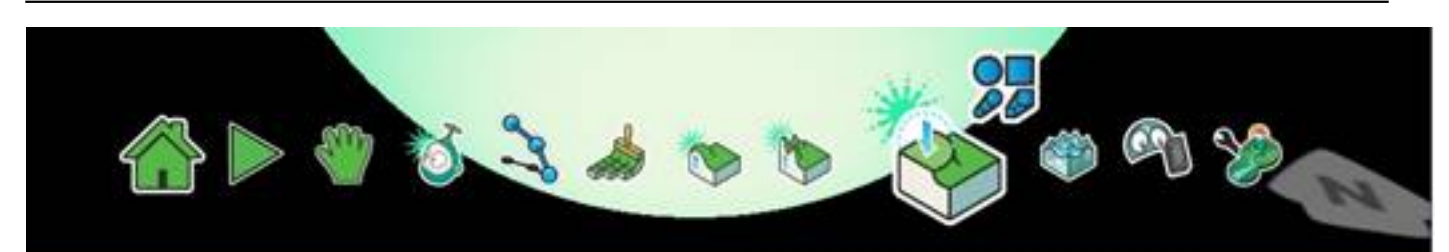

Esta herramienta también nos permite reestructurar nuestro terreno. Permite crear picos, haciéndolo más áspero. **ADD, RAISE AND LOWER WATER:**

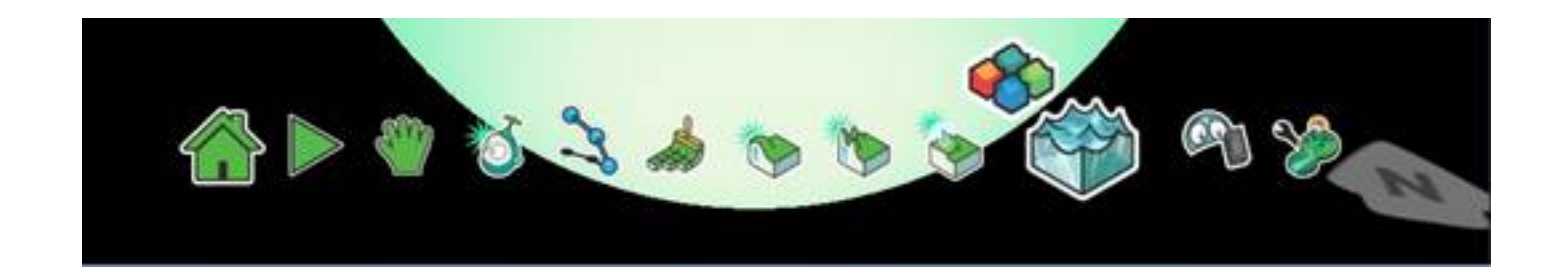

Esta herramienta permite agregar agua a nuestro mundo. Al igual que la herramienta de añadir terreno, también podemos seleccionar el color del agua que vamos a añadir. Al igual que sucede en el mundo real, el agua que añadamos tendera a cubrir las zonas de más bajo nivel de nuestro mundo. A diferencia del mundo real, el agua que añadamos se detendrá en vez de inundar todo el terreno. Para borrar el agua que sobra se utiliza el botón izquierdo del ratón.

### **DELETE OBJECTS:**

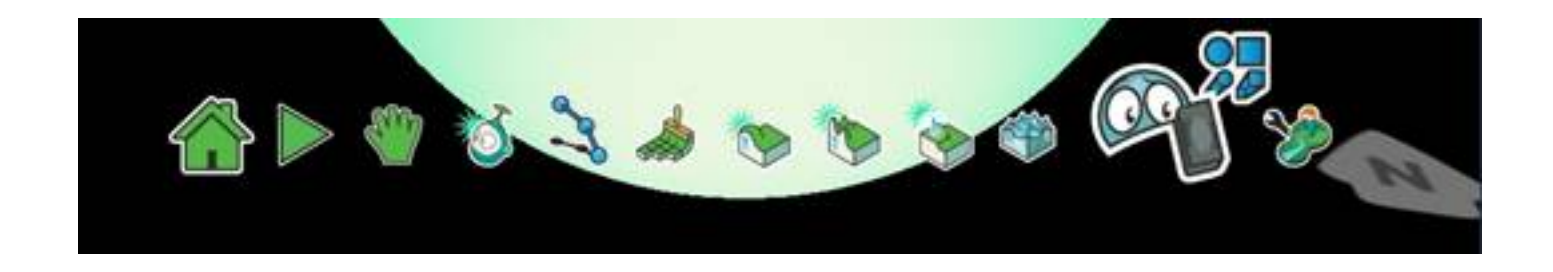

Esta herramienta permite eliminar objetos de nuestro terreno.

### **CHANGE WORLD SETTINGS:**

Written by Cristina Villoria Friday, 26 February 2010 11:30

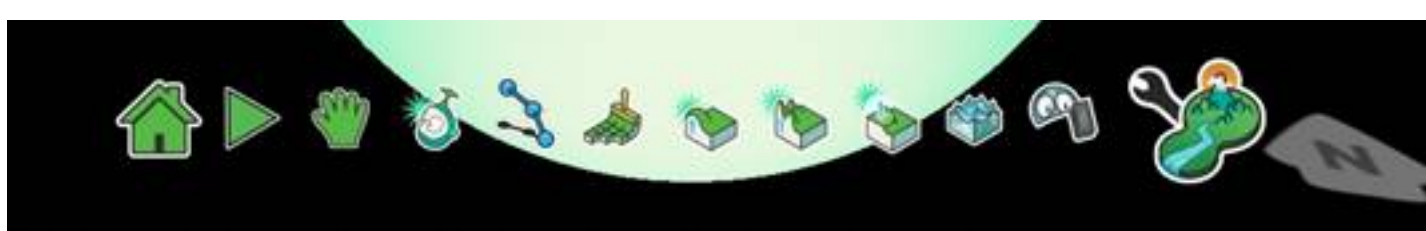

Esta herramienta permite cambiar la configuración de nuestro mundo.